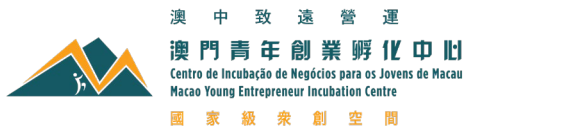

## 場地使用申請系統操作指引

### 1. 註冊和登錄

- 1.1 場地使用申請系統網頁地址:https://startup.myeic.com.mo/booking/
- 1.2 在進入申請界面前,申請者必須發錄帳號,或註冊新帳號及填妥相關資料,步驟說明詳 見下圖:

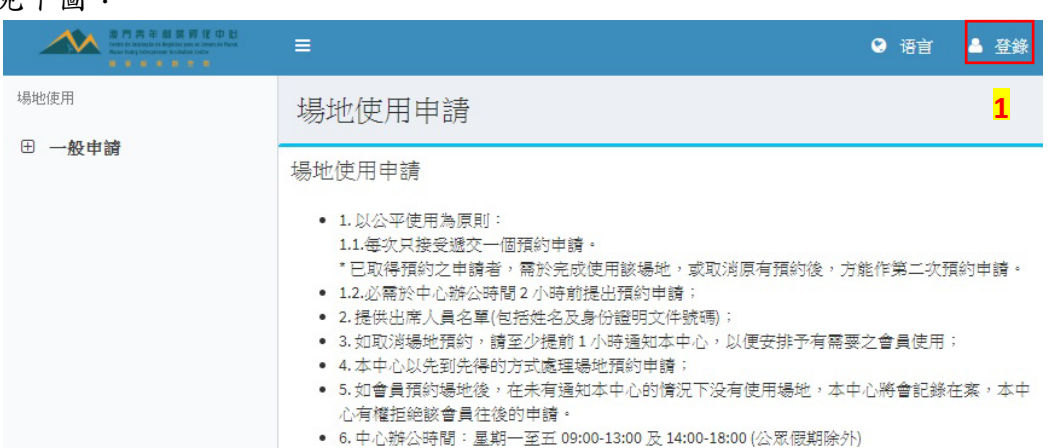

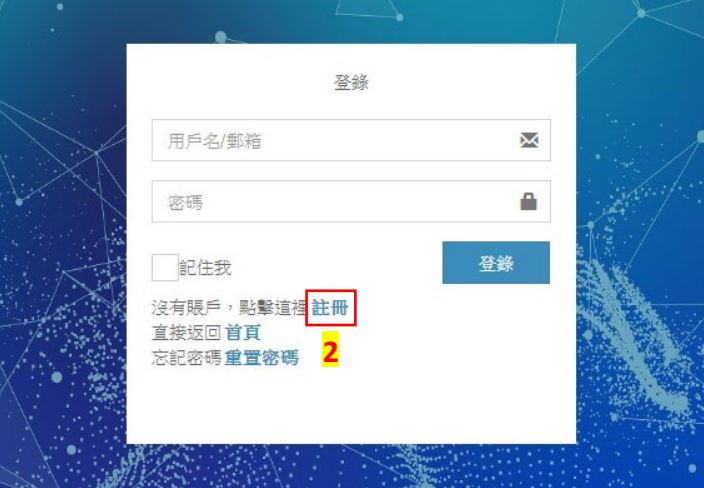

1.3 如使用者為中心會員,須填寫相關會員編號; 如為一般使用者,則可忽略此項。

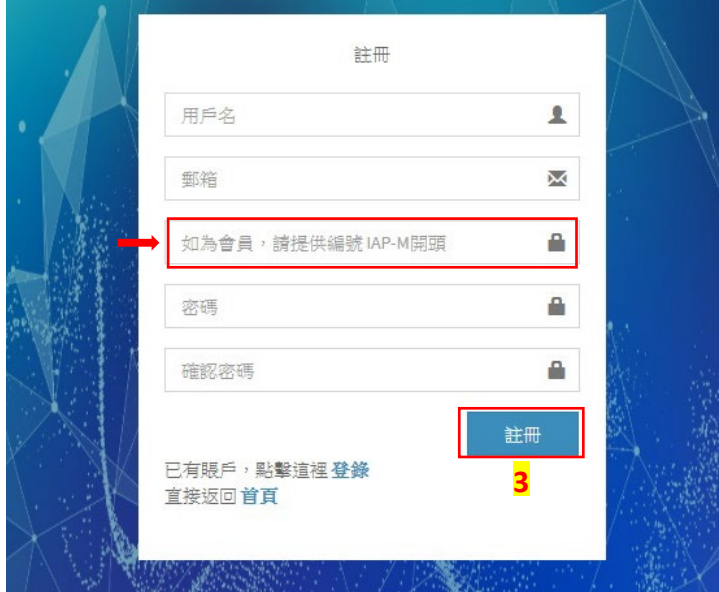

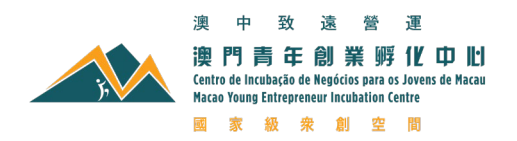

1.4 成功註冊後會返回登錄頁面,使用已登記的賬號密碼便可進入系統進行申請。

### 2. 忘記密碼

2.1 如使用者忘記密碼,可於登錄頁面點擊重置密碼功能;

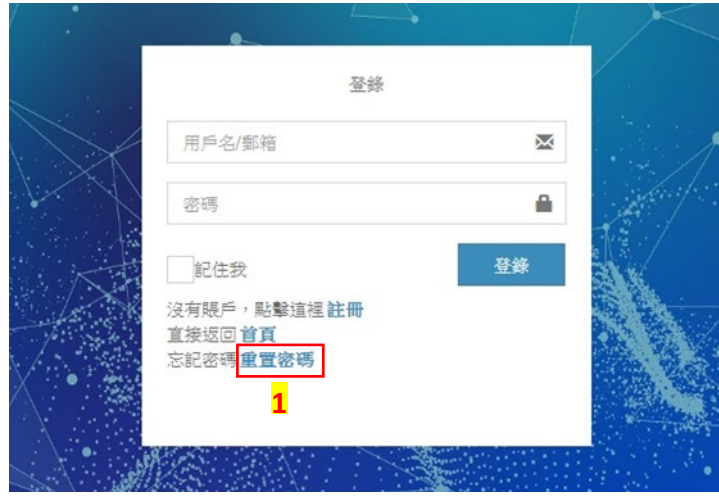

2.2 進入重置密碼頁面後,輸入所註冊郵箱並點擊<mark>發送重置密碼郵件</mark>,申請系統便會把重置 密碼郵件傳送至相關郵箱;

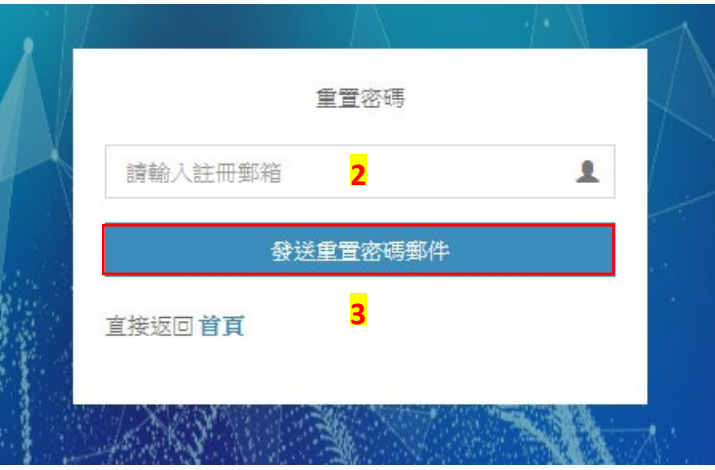

2.3 相關郵件成功發送後,頁面將如下圖所示:

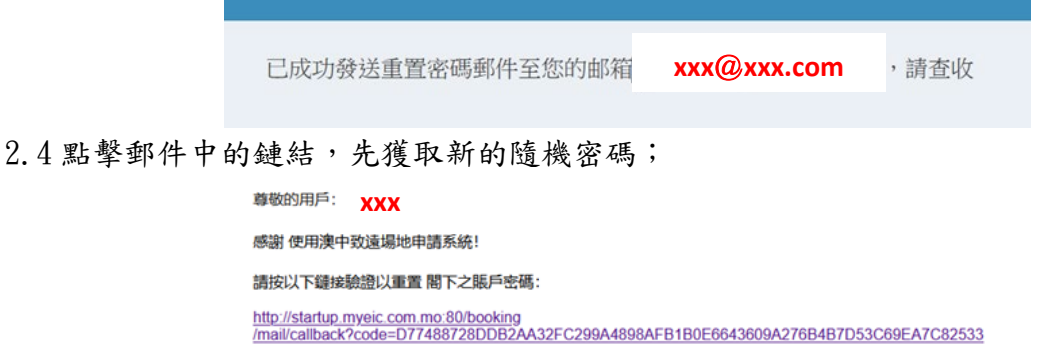

澳中致遠投資發展有限公司 | Parafuturo de Macau Investimento e Desenvolvimento Lda 地址: 澳門馬濟時總督大馬路29 號雙鑽3 樓B Address: Avenida do Governador Jaime Silvério Marques N°29, The Carat, B3, Macau www.pfm.com.mo

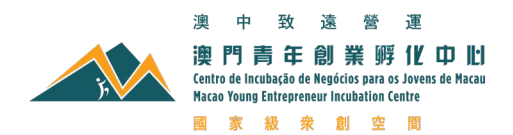

2.5 使用隨機密碼(紅框所示)重新登錄場地使用申請系統,再按個人喜好重置密碼;

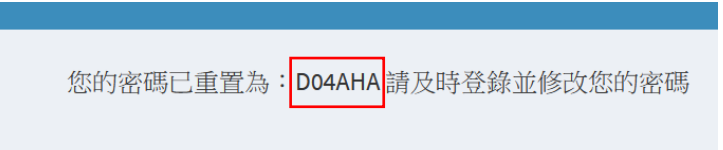

## 3. 重置密碼

3.1 使用者可於登錄後頁面中點擊右上角的帳號功能(如圖示),再點擊設置進入用戶信息頁 面:

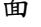

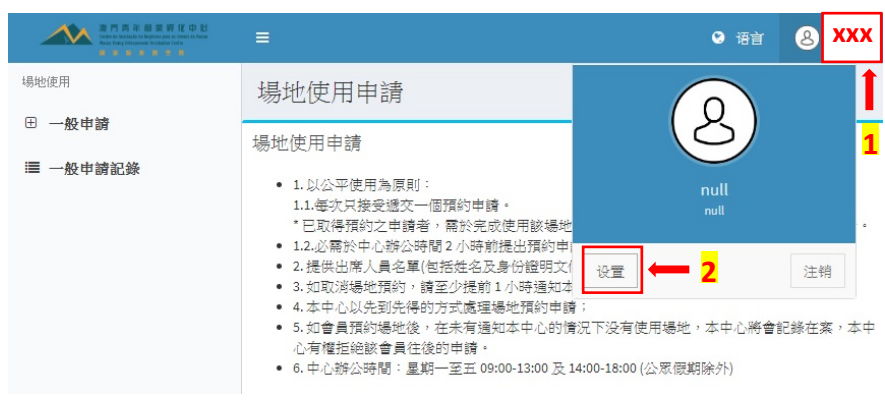

# 3.2 進入用戶信息頁面後,點擊設置密碼:

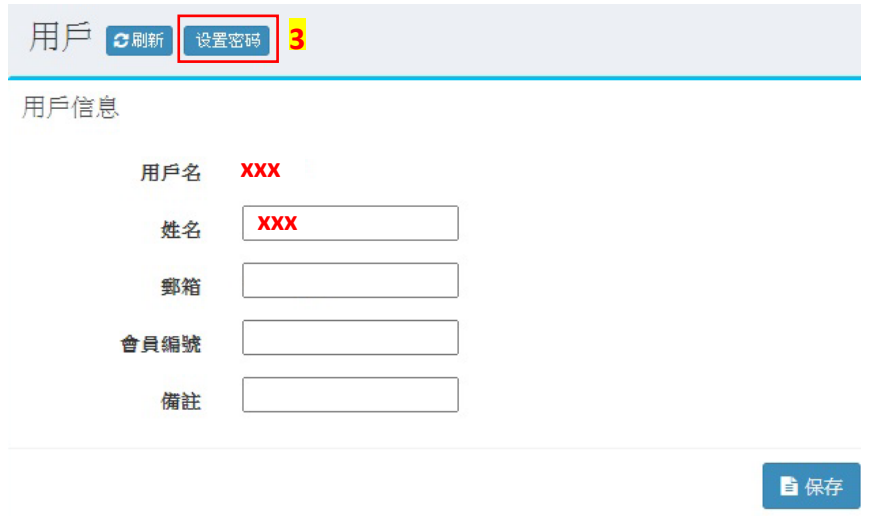

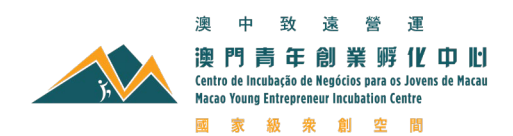

3.3 進入設置密碼頁面後,便可修改密碼並保存相關設置:

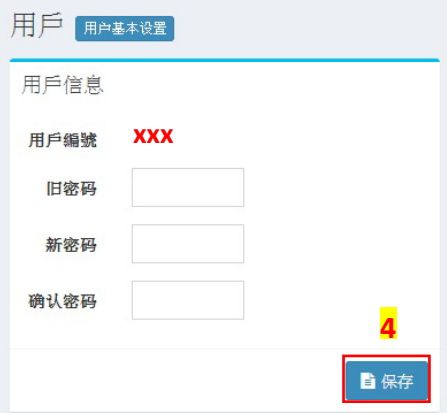

### 4. 填寫場地使用申請表

I

- 4.1 成功註冊帳號並登錄後,場地使用申請頁面將因應使用者類別分為以下兩種申請:
	- 4.1.1 一般申請:訪客,即於註冊時未有填寫會員編號之使用者,並根據申請活動內容 進行相關場地及額外配件收費;
	- 4.1.2 會員申請:創孵中心會員,即於註冊時有填寫相關會員編號,獲豁免有關場地及 額外配件使用費用;
- 4.2 場地使用申請表之內容說明:
	- 4.2.1 申請者須正確填寫所需資料,並根據活動內容清楚列明舉辦、佈置、拆卸之日期 和時間、需申請之設備配件及申請豁免場地使用費之原因(如適用);
	- 4.2.2 可申請使用之場地為:R09 會議室、A02 活動區、R14 路演廳及 A03 孵化空間(此區 域只限拍攝),所涉及之收費內容請參考申請表內的場地收費表及額外配件費用目 錄(如適用);

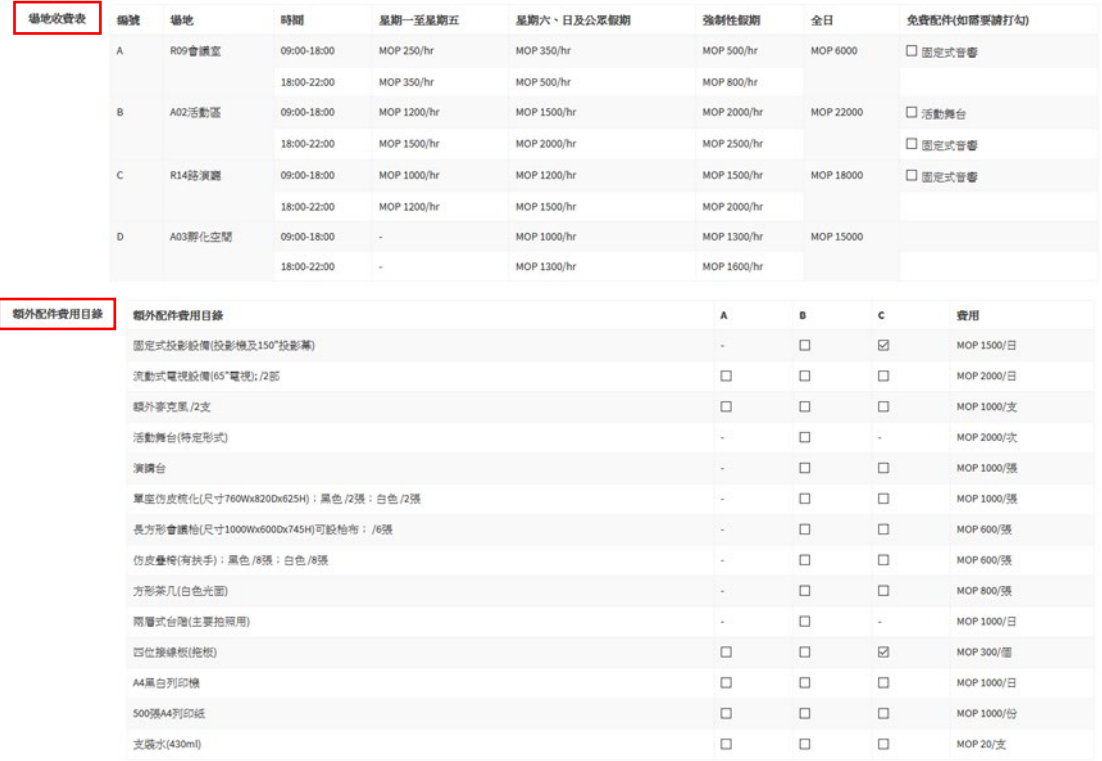

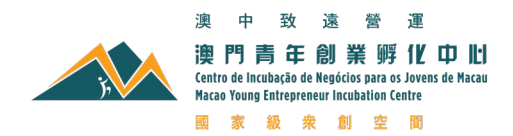

4.2.3 如所填寫資料不符合格式或出現資料缺失,系統會在頁面最下方顯示出錯原因;

已上歌附件 【 MYEICU154(2).JPg 】 上载附件

開始時段或截至時段格式不正確,輸入格式:HH:mm

4.2.4 申請者一旦確認申請後,便無法更改申請內容,請於提交申請前覆核並確保資料 無誤,否則只能取消有關申請重新提交。

#### 5. 查閱場地申請記錄

5.1無論是一般使用者申請類別或會員申請類別,登錄帳號後能透過一般申請記錄查詢審批 狀態、如需補充資料或取消相關申請,於該申請紀錄上作出傳或下載;

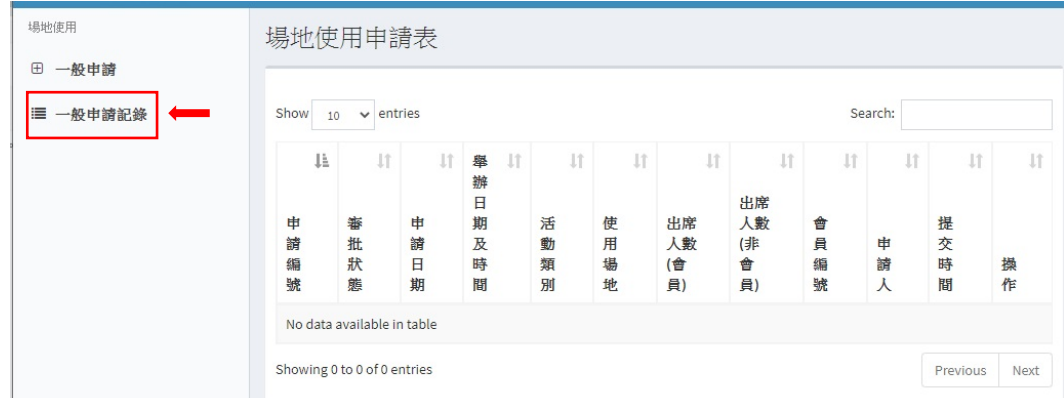

5.2 申請者於補充資料時<mark>添加附件</mark>最多可上載 5 個檔案,每個檔案大小不可超過 15MB,於上 載成功後點擊更新保存。

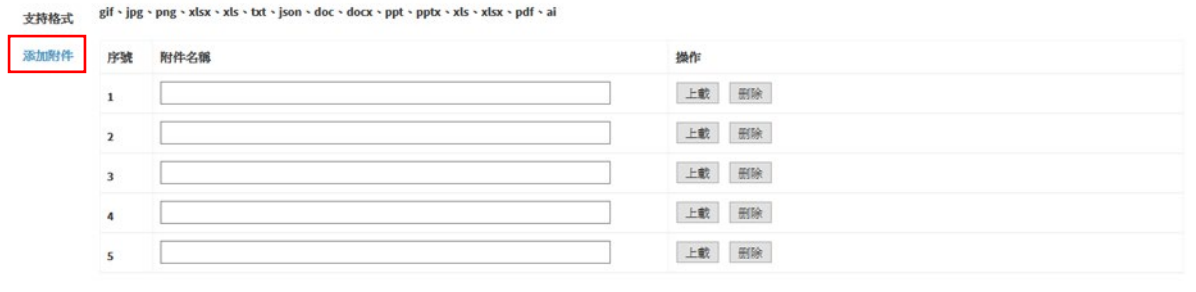

B更新 →

#### 6. 審批結果

所有經網上系統進行申請之個案(包括一般使用者或會員),經本中心人員審批處理後,可 按上述第5.1的方法查閲審批狀況外,同時將收到由創孵中心發出之電郵確認通知。申請者 除使用網上系統進行申請外,亦歡迎繼續以填寫紙本表格並電郵至 cs@pfm.com.mo 或親臨本 中心等方式提交場地使用申請。

如對場地使用申請有任何疑問,歡迎於辦公時間致電本中心 28724365 或電郵至 cs@pfm.com.mo 查詢。